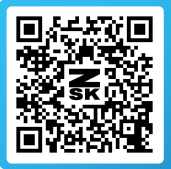

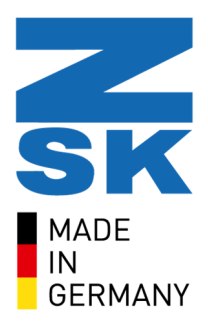

# RELOAD YOUR BACKUP IN EPCWIN

How to restore your system settings and parameters from the manual backup.

## Step 1: Open EPCwin and the "*parameter backup"* dialog.

After the Upgrade or reinstallation has been successfully completed, the previously created backup can be loaded back into the software. The reloading is also done in the *"Parameter backup"* dialog. You can access the dialog via the main menu item "*Input/Output"*. If you need a detailed description, please refer to the first step of our "Backup your EPCwin Data" manual. Of course, you can also watch our Installation video.

### Step 2: Configure the backup.

Before you reload the backup, select the parameters you want to restore. As we already recommended in our backup guide, to use *"Select all"*. Of course, you can also restore just a few settings.

### Step 3: Start the restore process.

Click on the button *"Reload manually backup"* to start the restoring process. Therefor choose the path of the backup you want to load back into the software.

### Step 4: Apply the changes.

The reloading of the data was successful when you receive a confirmation from the software. To activate the settings and parameters, EPCwin must be restarted. The software closes automatically with "OK".

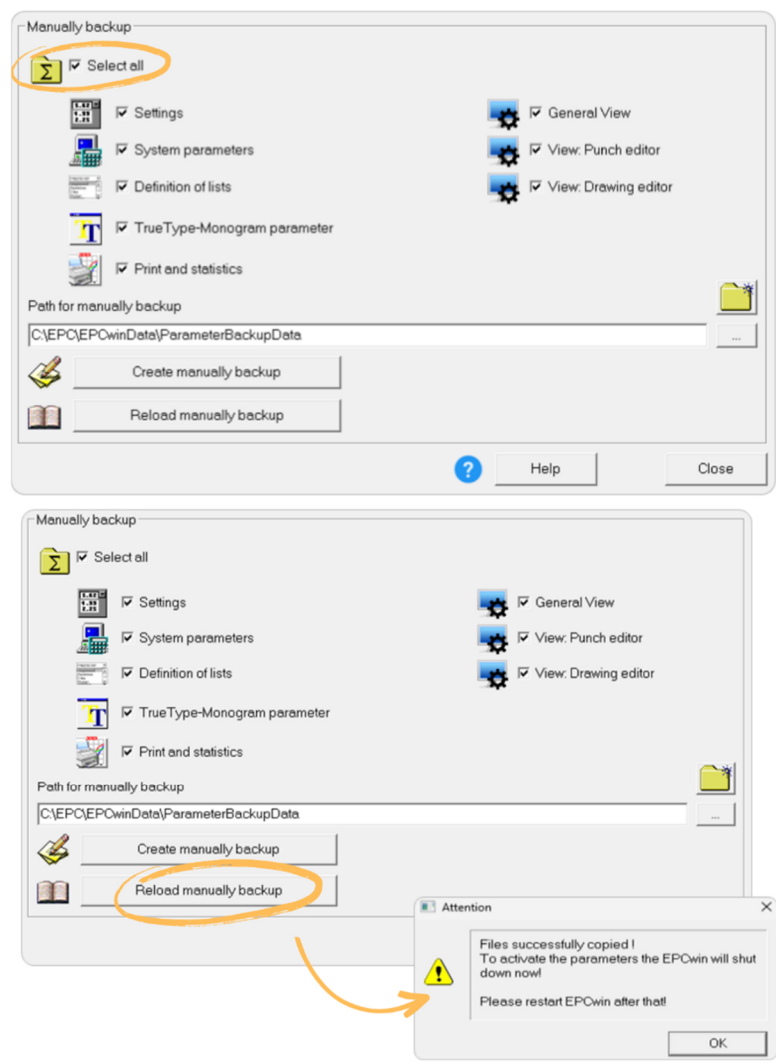

ZSK Stickmaschinen GmbH | Magdeburger Str. 38-40, 47800 Krefeld, Germany | zsk@zsk.de | www.zsk.de Your contact: software@zsk.de, reference: Atelier